# **Instructivo para la Presentación de Informes Finales**

Todas las presentaciones se realizarán a través de SIGEVA UNR

<https://unr.sigeva.gob.ar/auth/index.jsp>

### **Rol Usuario Presentación/Solicitud**

Ingresando a SIGEVA con su usuario y contraseña, el sistema mostrará una ventana a través de la cual podrá comenzar a operar como USUARIO.

Debe seleccionar el rol "Usuario presentación / solicitud".

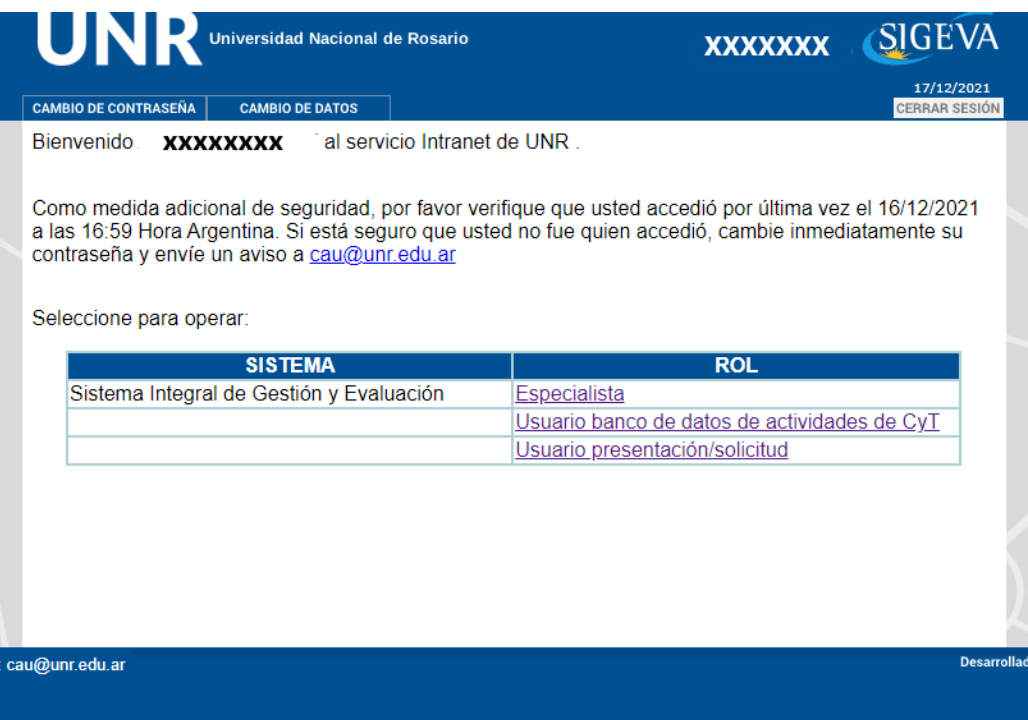

### **Principal**

Se indica la fecha límite de la presentación, el estado de avance de su informe (que se irá modificando a medida que ingrese la información) y las pantallas que deberá completar. Estas pantallas se pueden completar en cualquier orden y en una o varias sesiones de trabajo.

## **UNR**

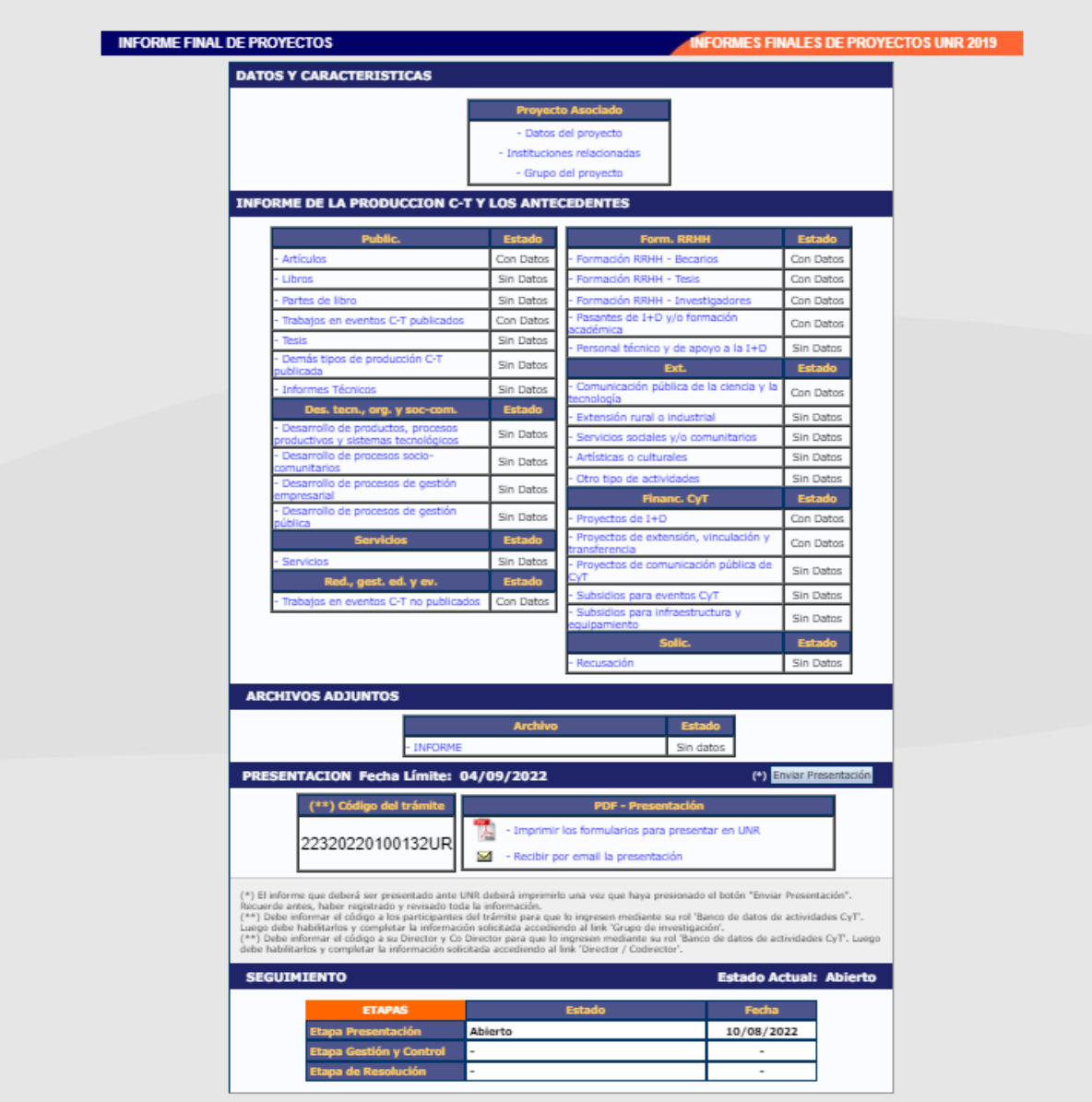

### **Proyecto Asociado**

#### **Datos del Proyecto:**

Permite el ingreso de los datos del proyecto:

-Comisión Evaluadora propuesta (**deberán seleccionar la Facultad en la cual se encuentra radicado su Proyecto**),

-Disciplina Desagregada, Campo de Aplicación,

-Título del Proyecto, Resumen, Palabras Claves (EN MAYÚSCULA),

-Fecha de Inicio y Finalización del Proyecto,

-Especialidad, Código del Proyecto, Área de Conocimiento, Tipo de Actividad I+D

-Dificultades en la ejecución del proyecto (en este cuadro pueden incluir las dificultades que no le permitieron completar los objetivos propuestos para el período informado).

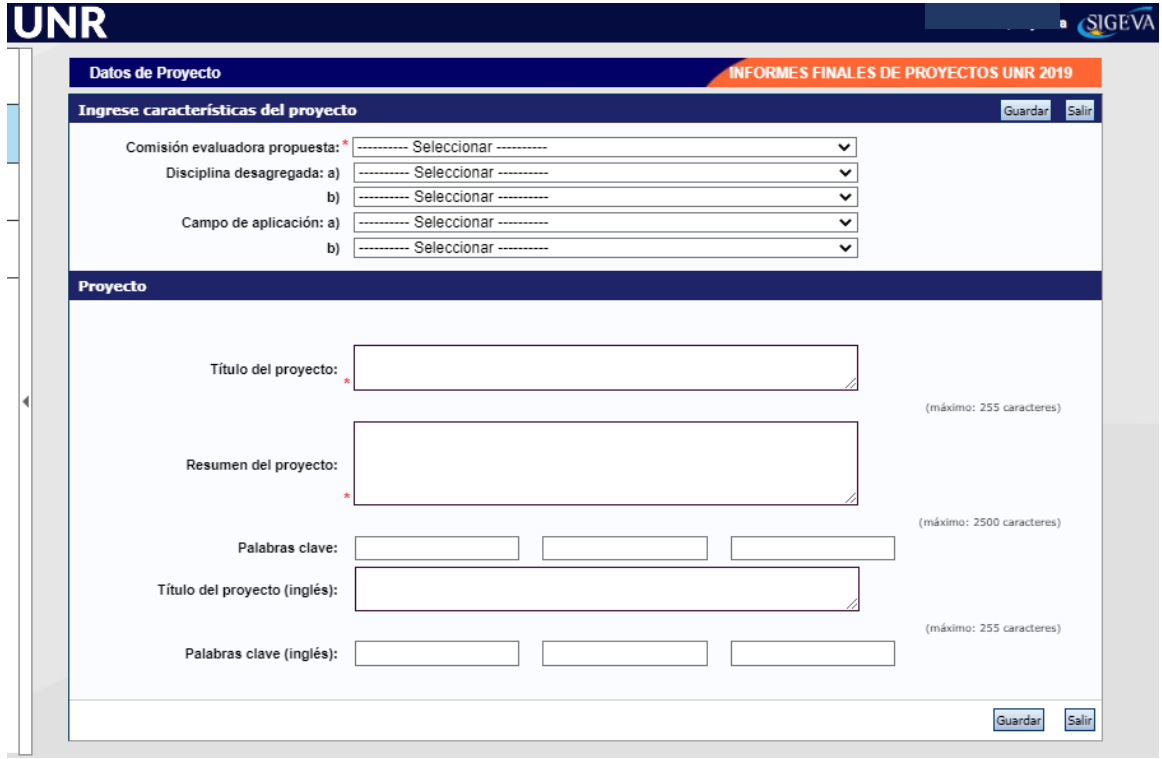

### **Instituciones relacionadas**

En esta pantalla podrán seleccionar la institución que evalúa el Proyecto (**Universidad Nacional de Rosario para los proyectos acreditados en la UNR**), la Institución donde se ejecuta el proyecto (**Facultad donde se encuentra radicado el Proyecto**) y la Institución que financia el Proyecto (**puede ser más de una**).

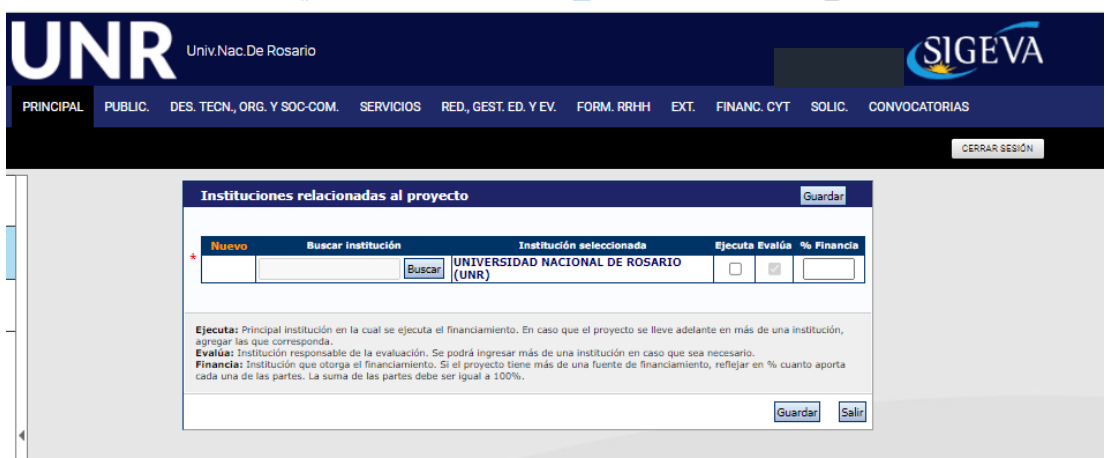

## **Grupo del Proyecto**

En esta pantalla el/la directora/a del Proyecto deberá evaluar a las/os Integrantes del mismo. Para poder hacerlo primero cada Integrante deberá Vincularse al Informe. El/La directora/a del Proyecto deberá enviar a sus Integrantes el código del trámite ubicado en la parte inferior de la pantalla principal. Los integrantes deberán ingresar en sus SIGEVAs en el rol Usuario banco de datos de actividades de CyT, ir a la pestaña **trámite** e ingresar el código proporcionado por el/la director/a del Proyecto.

Una vez vinculado el integrante, aparecerán en el SIGEVA del o de la director/a los datos del mismo. El integrante a vincular debe tener su SIGEVA actualizado antes de vincularse

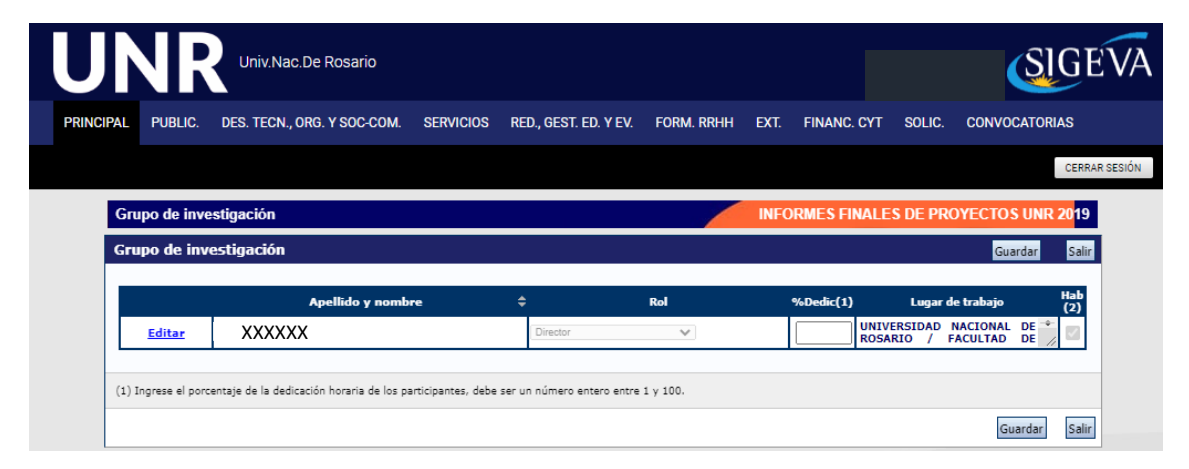

# **Informe de la Producción C-T y los Antecedentes**

Si usted ya completó anteriormente sus datos en SIGEVA UNR (usuario banco de datos de actividades de CyT) encontrará datos cargados correspondiente al período que debe informar. Ingresando a cada menú, por ejemplo publicaciones, podrá seleccionar qué antecedentes se corresponden con el informe a presentar. Si usted desea incorporar nuevos antecedentes puede hacerlo accediendo a los diferentes menús de esta pantalla.

#### **Recusación**

En esta pantalla deberá indicar de manera fundada las personas que no tendrían que ser convocadas para la evaluación de su informe. Los pedidos que se formulen tendrán que ajustarse a lo establecido en el Art. 6º de la Ley de procedimiento administrativo Nº 19.549 y sustentarse en las causales y en las oportunidades previstas en los Art. 17º y Art. 18º del Código Procesal Civil y Comercial de la Nación. Las resoluciones que se dicten con motivo de los incidentes de recusación o excusación y las que los resuelvan, serán irrecurribles y tendrán la intervención previa de la Dirección del Servicio Jurídico de esta

Universidad. **No deberá completar esta pantalla si no desea recusar a nadie.**  La falta de fundamentación de la recusación planteada hará que se desestime la misma.

## **Archivos Adjuntos**

Se deberá adjuntar (**obligatorio**) en formato **pdf** el archivo adjunto "Informes finales UNR.docx"

Adicionalmente pueden adjuntar en formato pdf cualquier otro tipo de información relevante para la evaluación de su Proyecto que no haya podido ser volcado en el SIGEVA (**opcional**). A medida que suba un adjunto, se habilitara la posibilidad de subir otro adjunto.

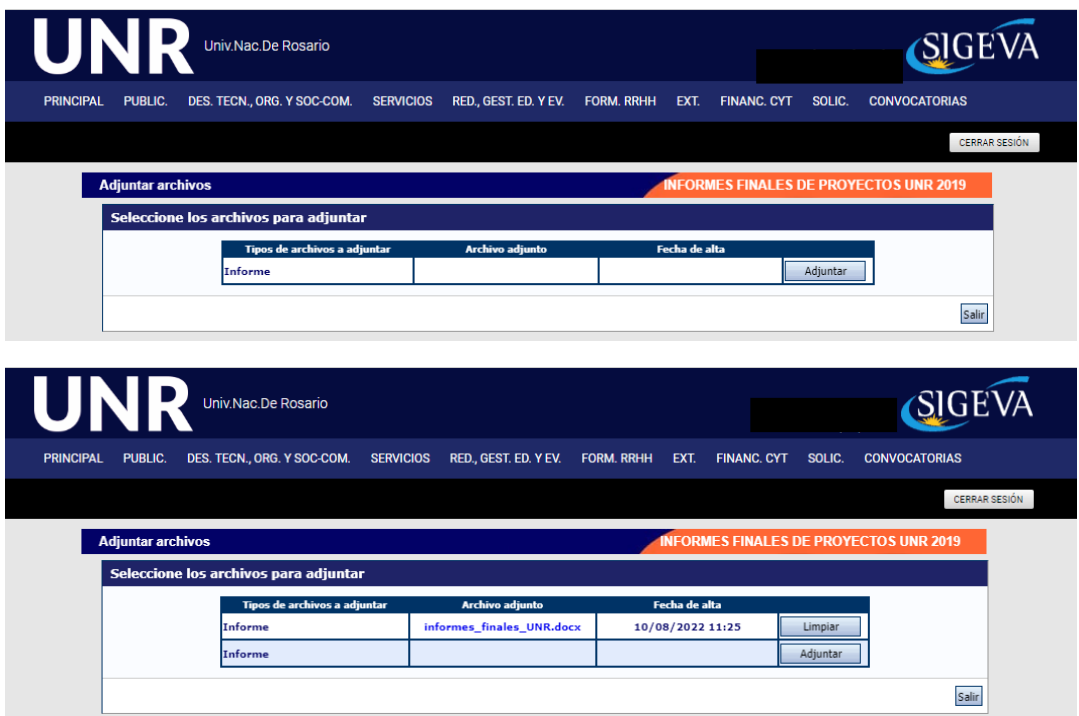

En la parte inferior de la pantalla principal (ver página 2 del instructivo), se puede ver el botón que permite realizar la presentación electrónica. En esa zona de la pantalla, también podrá visualizar e imprimir las versiones preliminares del formulario que estarán rotuladas con el título *"No válido para presentar"*.

Después de verificar los datos registrados, realice la presentación electrónica, dentro del plazo establecido para la misma, utilizando el botón *Enviar Presentación*. **Una vez enviada electrónicamente, la presentación sólo podrá ser visualizada y no modificado.**

**IMPORTANTE:** si no se presiona el botón **Enviar Presentación** el informe no podrá ser evaluado y se considera como no presentado.

Una vez enviada la presentación podrá seguir el Estado de la misma, mediante la información que se encuentra en la parte inferior de la pantalla principal.

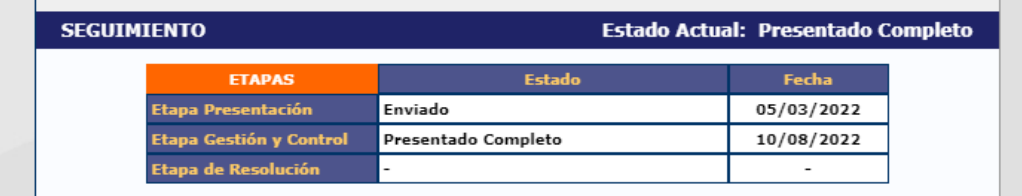